# 线上线下融合教学操作指南

### 一、腾讯会议单点登录 SSO 操作

点击启动"腾讯会议"软件,按如图步骤操作:

点击"**SSO**"→"**我知道企业域名**"→填写"**tongji**"→"**登录**"→腾讯会议软件 自动启动 Windows 系统**默认浏览器**软件(微软 EDGE 或谷歌浏览器)→输入本人**工号**→到 **规定上课时间**(当日课前15分钟内)进入会议。

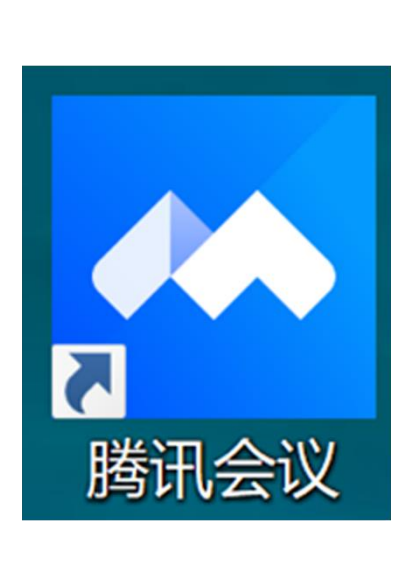

操作(1)

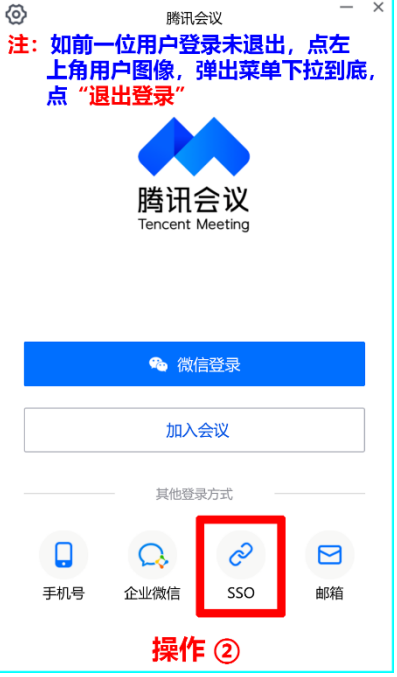

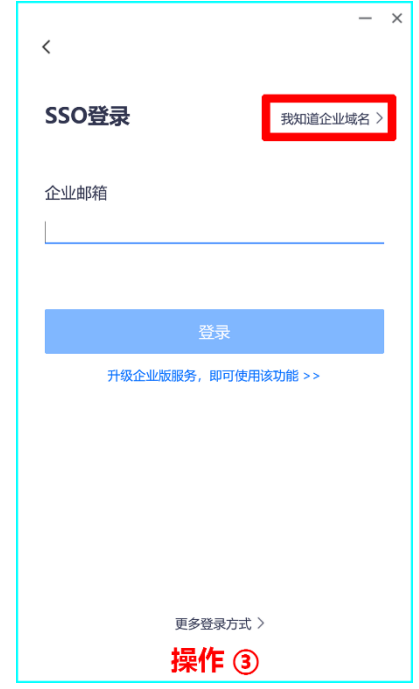

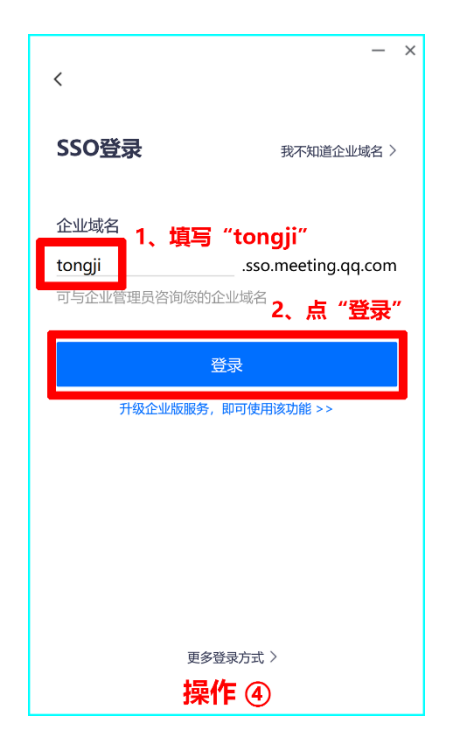

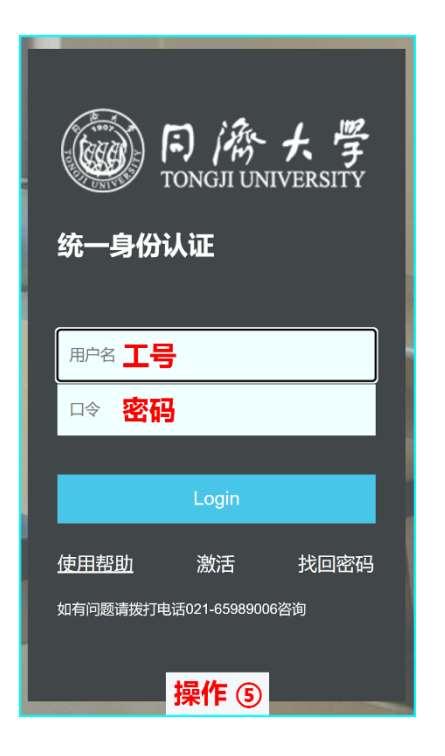

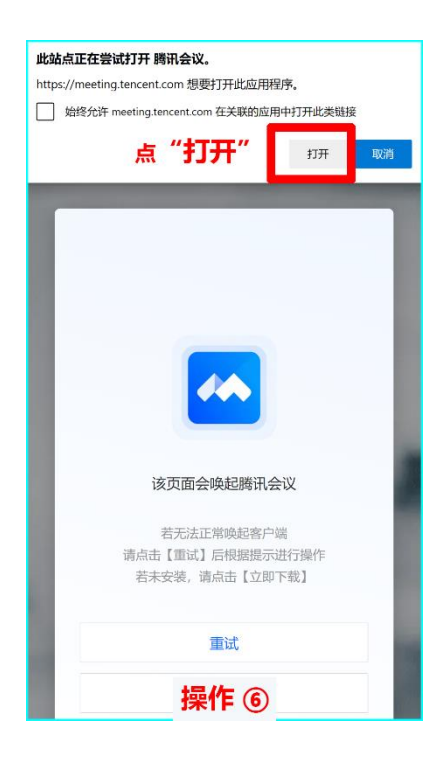

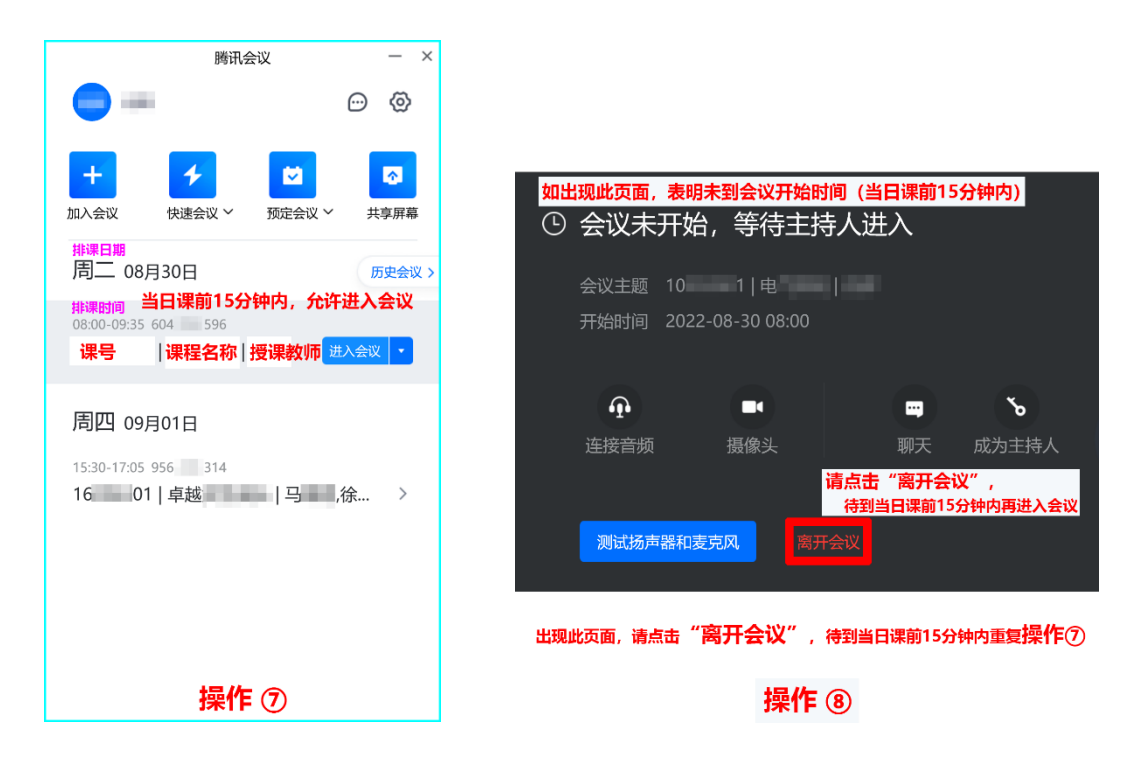

### 二、腾讯会议音视频设置操作

完成 SSO 登录后顺利进入课程会议室,请按如图步骤操作设置音视频:

(1)麦克风和扬声器

打开"音频设置"→确认麦克风和扬声器为"系统默认"→开启麦克风

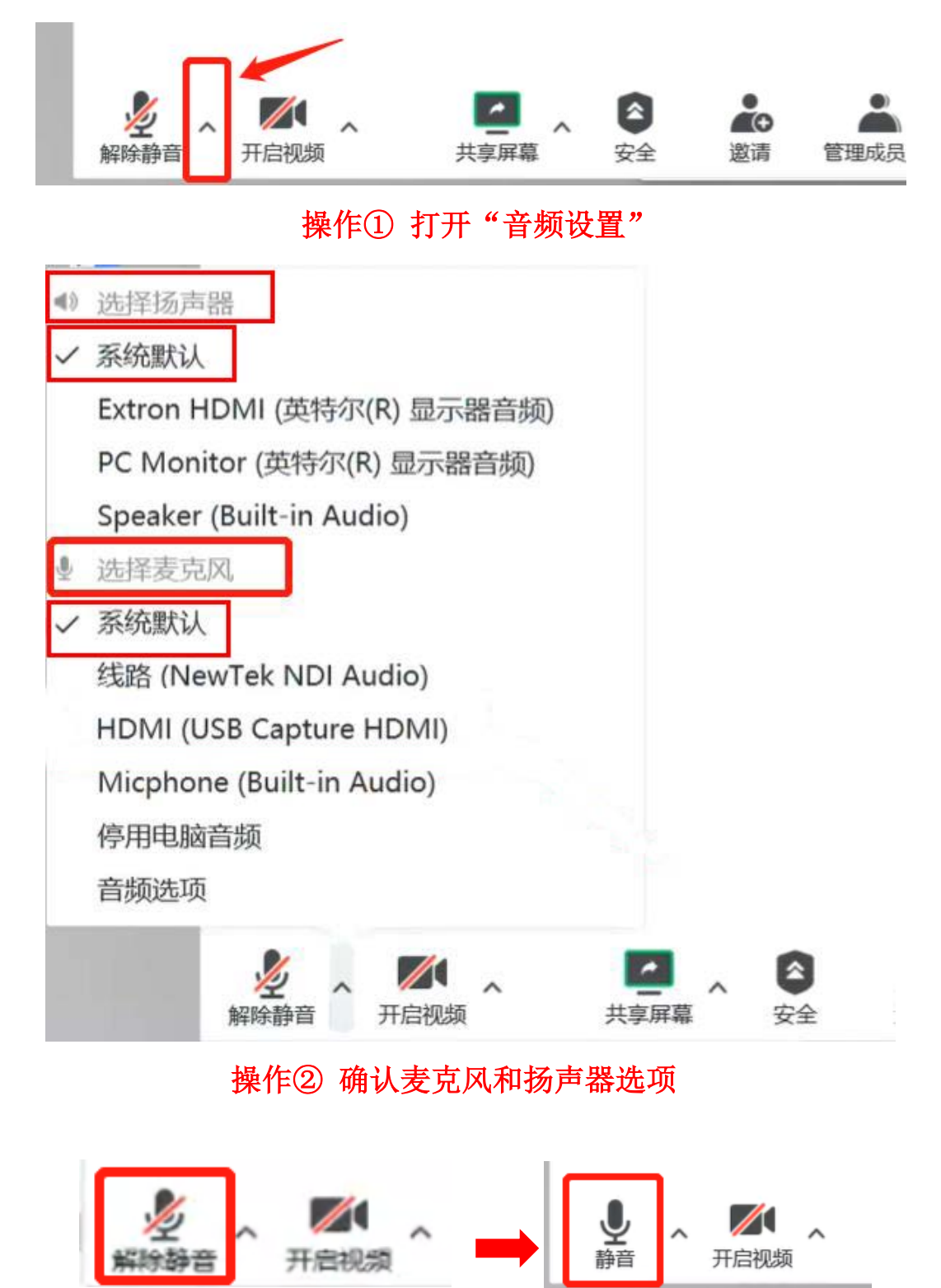

操作③ 开启麦克风

打开"视频设置"→根据楼层选择摄像头(查看讲台桌上黄色标签)→开启摄像头

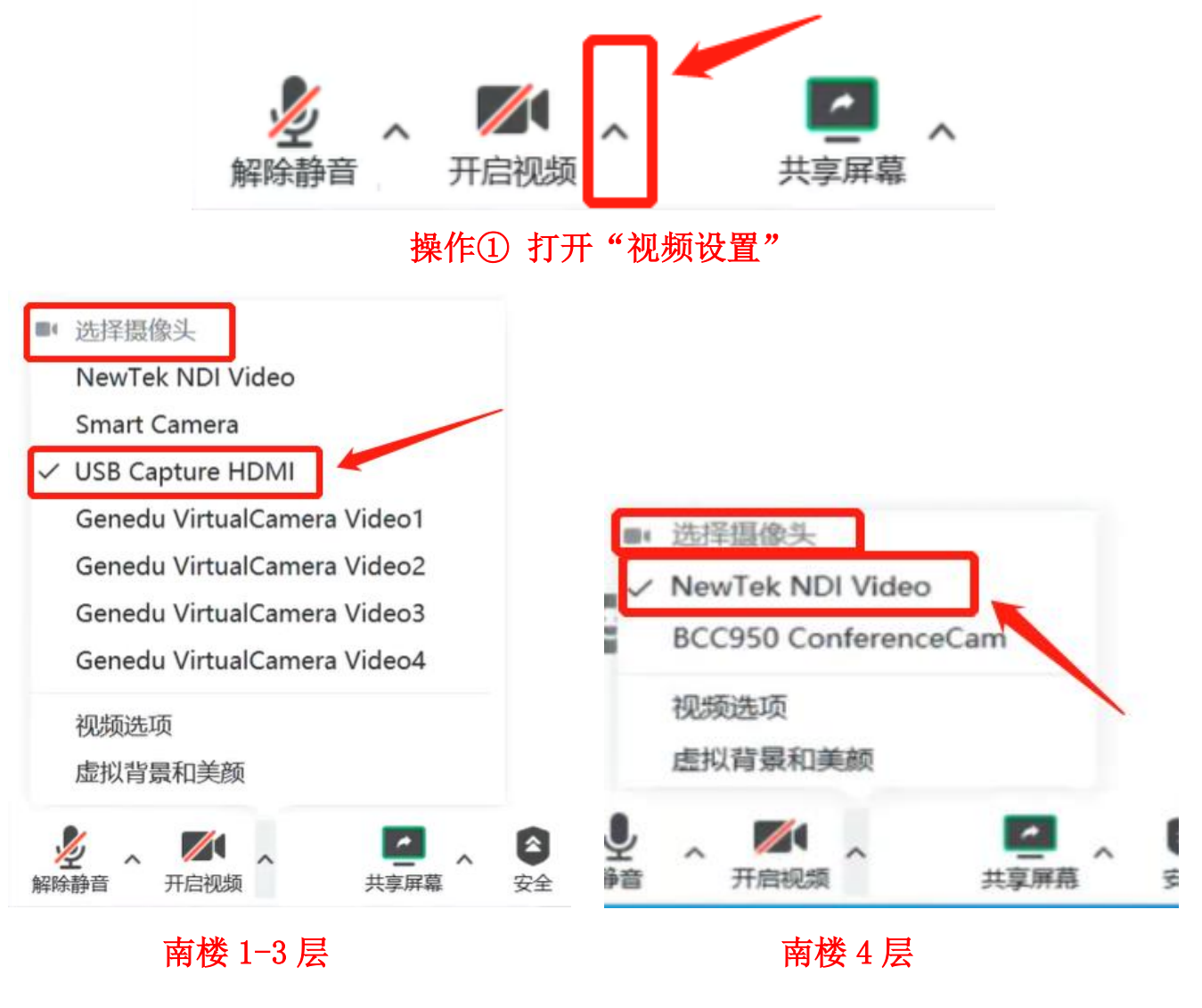

#### 操作② 根据楼层选择摄像头

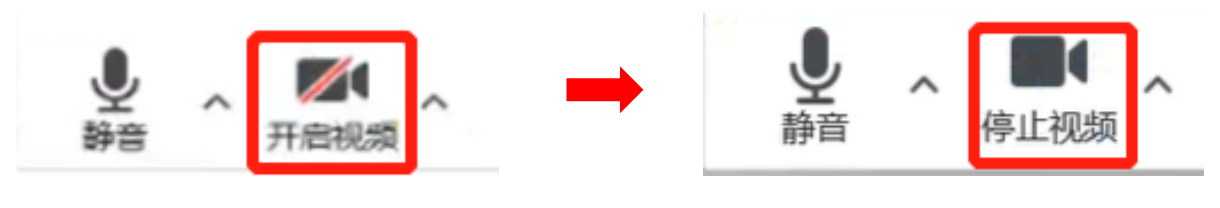

操作③ 开启摄像头

### 三、腾讯会议云录制设置操作

检查**录制**(老师 SSO 登录后自动以主持人身份开启云录制)。

![](_page_4_Figure_2.jpeg)

如果没有自动开启云录制状态,请点击"录制"→选择"云录制"

![](_page_4_Figure_4.jpeg)

## 四、讲台电话图片

如您在教学过程中有任何问题,可使用讲台电话联系运维人员协助处理,如遇到忙 音,表明电话正忙,请稍后再试。

![](_page_5_Picture_2.jpeg)